# **DISHPAY**

## ZAHLUNGSTERMINAL

# V400M

# BENUTZERHANDBUCH ZUR SELBSTINSTALLATION

- VERSION: EU 003
- DATUM: 2024 02 01

DISH DIGITAL SOLUTIONS GMBH

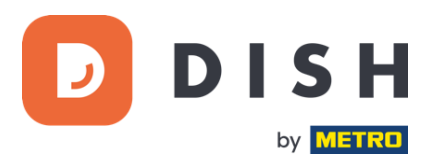

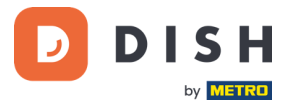

#### COPYRIGHT © DISH DIGITAL SOLUTIONS GMBH 2024. ALLE RECHTE VORBEHALTEN.

Kein Teil dieses Dokuments darf ohne vorherige schriftliche Zustimmung der DISH Digital Solutions GmbH (nachfolgend "DISH" genannt) in irgendeiner Form oder mit irgendwelchen Mitteln vervielfältigt oder übertragen werden.

#### MARKEN UND GENEHMIGUNGEN

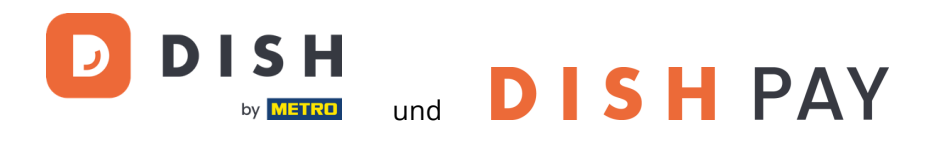

sind die eingetragenen Warenzeichen der DISH Digital Solutions GmbH.

Alle anderen in diesem Dokument erwähnten Marken und Markennamen sind Eigentum ihrer jeweiligen Inhaber.

#### WICHTIGER HINWEIS

Die erworbenen Produkte, Leistungen und Eigenschaften ergeben sich aus dem zwischen DISH und dem Kunden geschlossenen Vertrag. Alle oder ein Teil der in diesem Dokument beschriebenen Produkte, Dienstleistungen und Merkmale sind möglicherweise nicht im Kauf- oder Nutzungsumfang enthalten. Sofern im Vertrag nichts anderes festgelegt ist, werden alle Aussagen, Informationen und Empfehlungen in diesem Dokument ohne Gewährleistungen, Garantien oder Zusicherungen jeglicher Art, weder ausdrücklich noch stillschweigend, zur Verfügung gestellt, "wie sie sind".

Die Informationen in diesem Dokument können ohne vorherige Ankündigung geändert werden. Bei der Erstellung dieses Dokuments wurden alle Anstrengungen unternommen, um die Richtigkeit des Inhalts zu gewährleisten, aber alle Aussagen, Informationen und Empfehlungen in diesem Dokument stellen keine ausdrückliche oder stillschweigende Garantie dar. Alle Rechte, technische Änderungen und Irrtümer sind vorbehalten.

Darüber hinaus gelten für alle Inhalte in diesem Dokument die **Allgemeine Nutzungsbedingungen DISH** [\(www.dish.co/terms-of-use\)](http://www.dish.co/terms-of-use), **Datenschutzerklärung von DISH** [\(www.dish.co/privacy-policy\)](http://www.dish.co/privacy-policy) und **Sonderbedingungen für DISH Pay** [\(www.dish.co/special-conditions-for-dish-pay\)](http://www.dish.co/special-conditions-for-dish-pay).

#### DISH DIGITAL SOLUTIONS GMBH

ADRESSE: METRO-STR. 1 40235 DÜSSELDORF | DEUTSCHLAND WEBSITE: [WWW.DISH.DIGITAL](http://www.dish.digital/) | [WWW.DISH.CO](https://www.dish.co/)

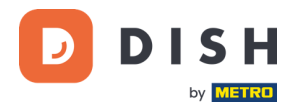

### **INHALTSVERZEICHNIS**

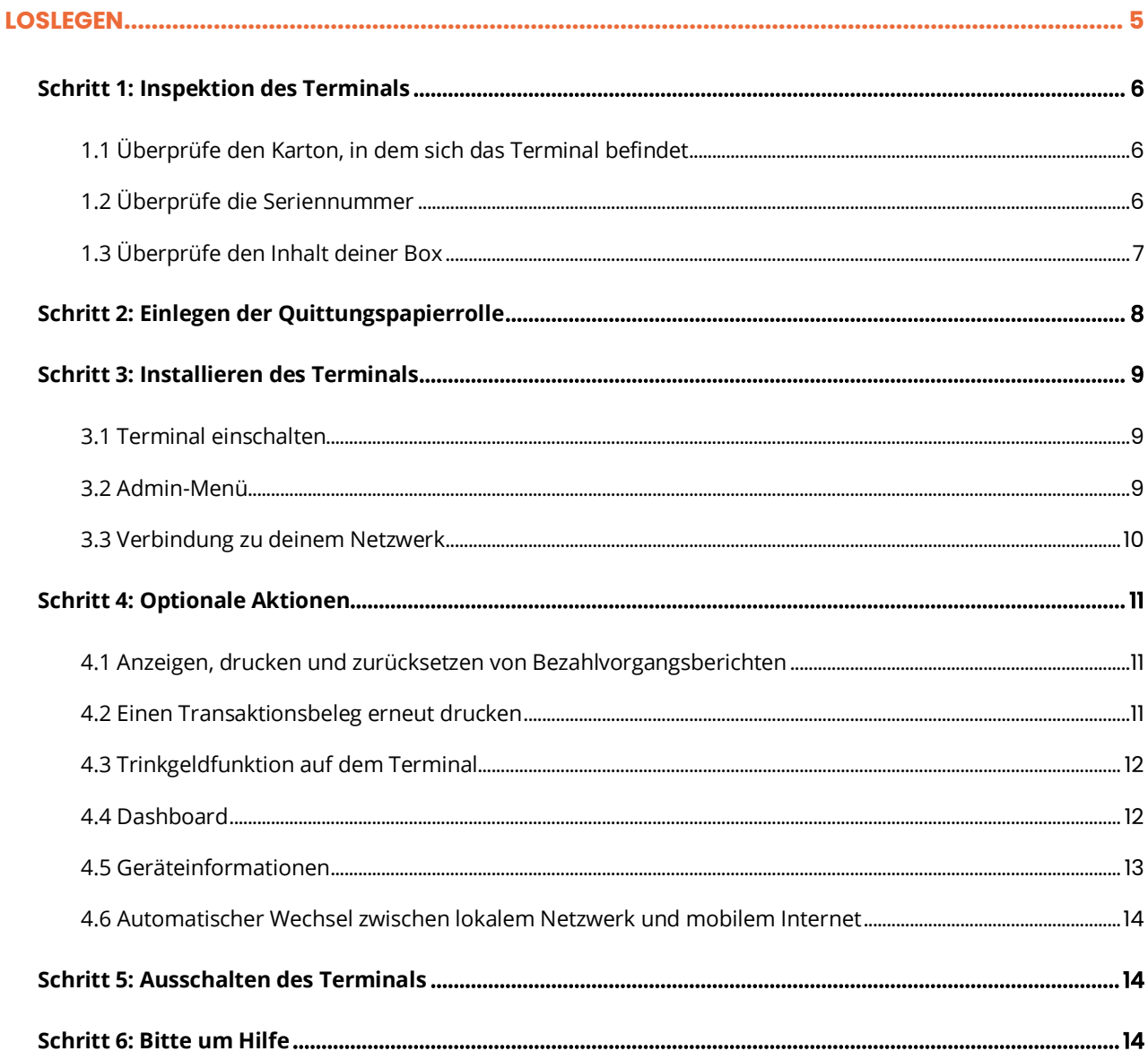

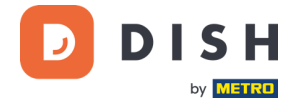

### **V400m**

Mobiles Terminal, mit schnellem Druck und vielen Anschlüssen

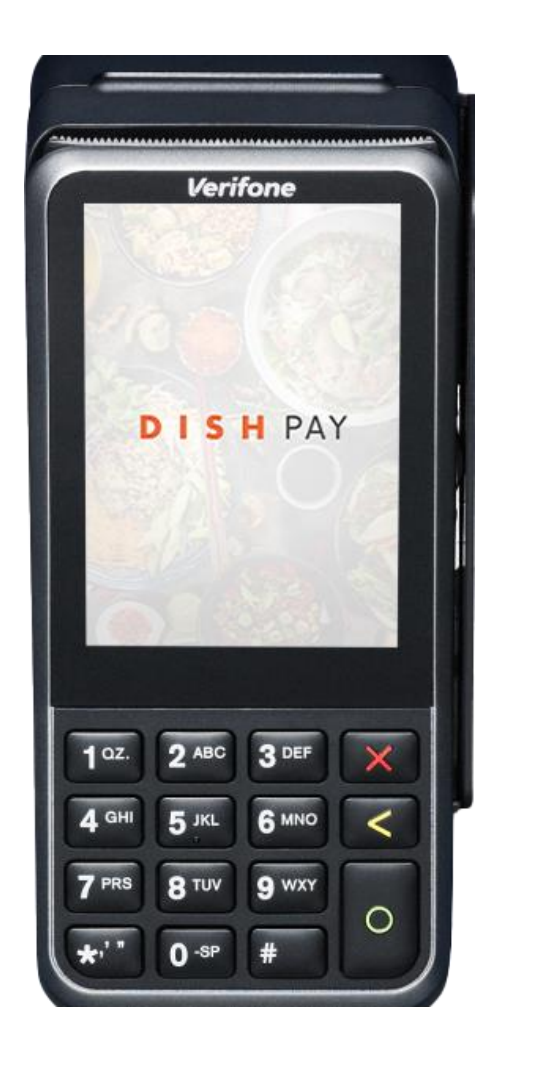

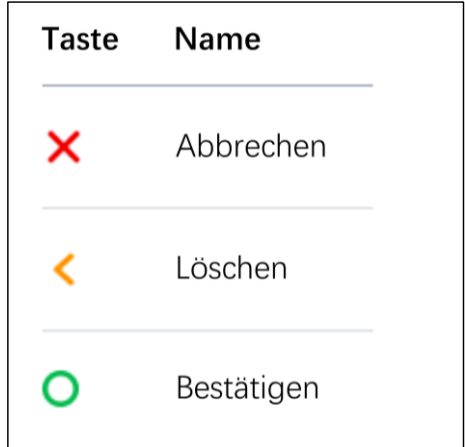

**Hinweis**: Dieses Benutzerhandbuch gilt nur für Kunden, die DISH Pay als eigenständiges Produkt erworben haben und es nicht mit DISH POS oder DISH POS Lite verwenden.

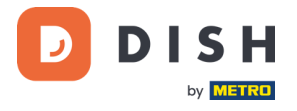

### <span id="page-4-0"></span>**LOSLEGEN**

Dies sind die Schritte, um dein neues V400m Zahlungsterminal in Betrieb zu nehmen.

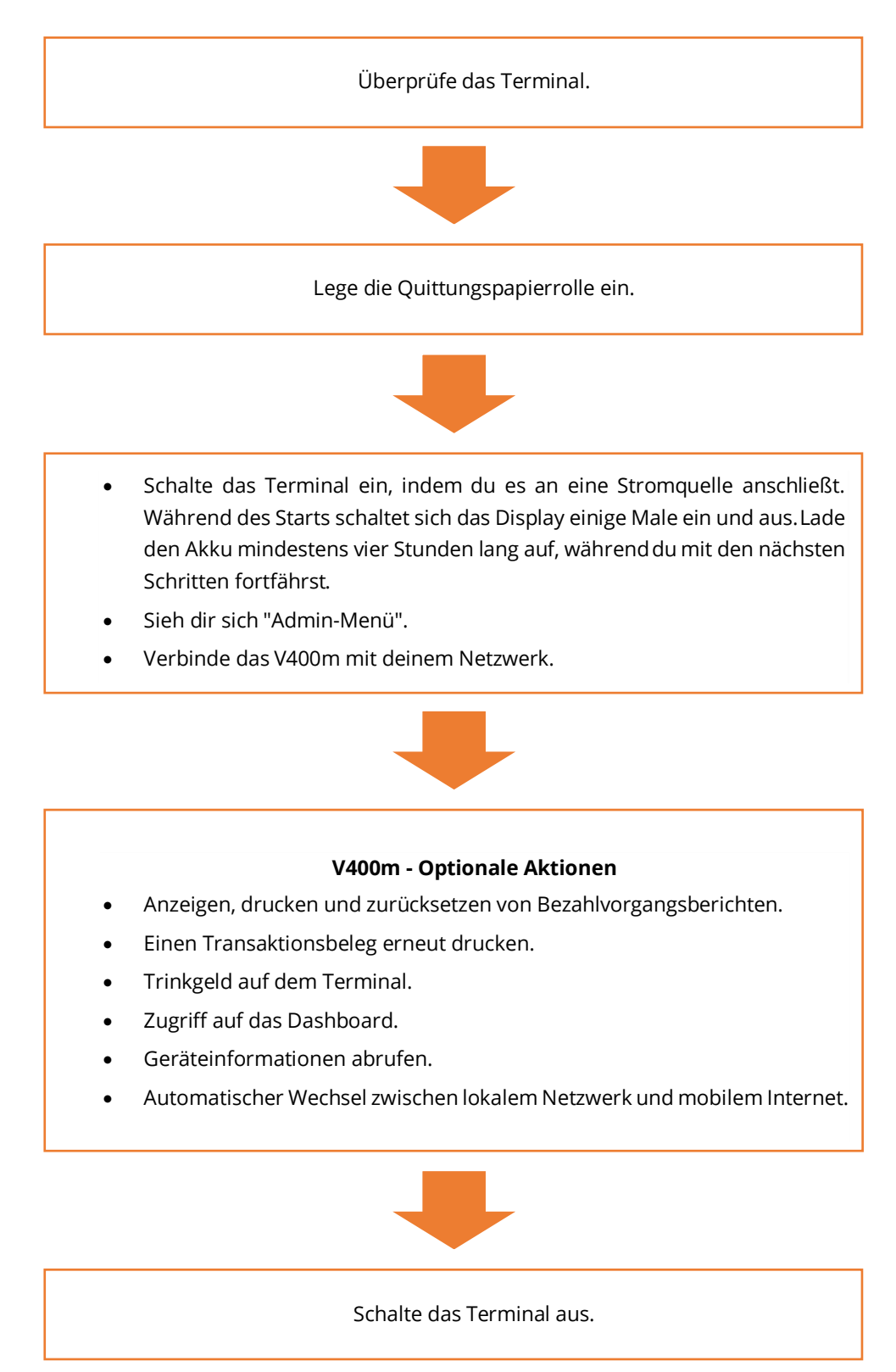

Wenn du diese Schritte abgeschlossen hast, kannst du mit der Zahlungsabwicklung beginnen!

Eine detailliertere Anleitung findest du im Folgenden.

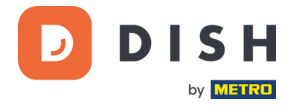

#### <span id="page-5-0"></span>**SCHRITT 1: INSPEKTION DES TERMINALS<sup>1</sup>**

Da Zahlungsterminals sensible Kartendaten verarbeiten, ist es wichtig zu überprüfen, ob das Terminal, das du erhalten hast, das richtige ist und nicht manipuliert wurde.

#### <span id="page-5-1"></span>**1.1 ÜBERPRÜFE DEN KARTON, IN DEM SICH DAS TERMINAL BEFINDET**

- Es wurde nicht geöffnet.
- Das Sicherheitssiegel, ein rotes Etikett mit Barcode und Nummer, ist noch intakt und auf dem Deckel der Schachtel angebracht.

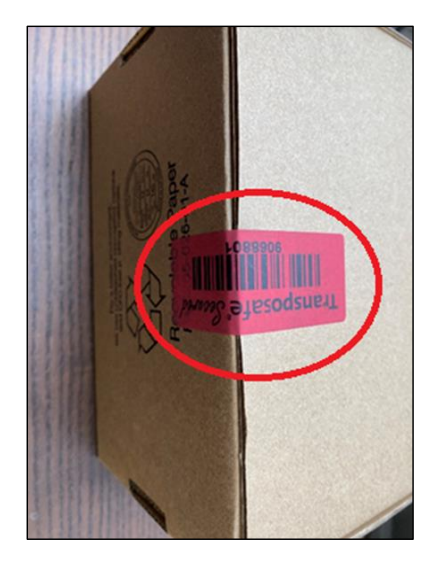

#### <span id="page-5-2"></span>**1.2 ÜBERPRÜFE DIE SERIENNUMMER**

Breche das Sicherheitssiegel auf, nehme das Terminal aus der Verpackung und prüfe, ob die **Seriennummer (S/N)**  auf dem Terminal mit der Seriennummer auf der Verpackung übereinstimmt.

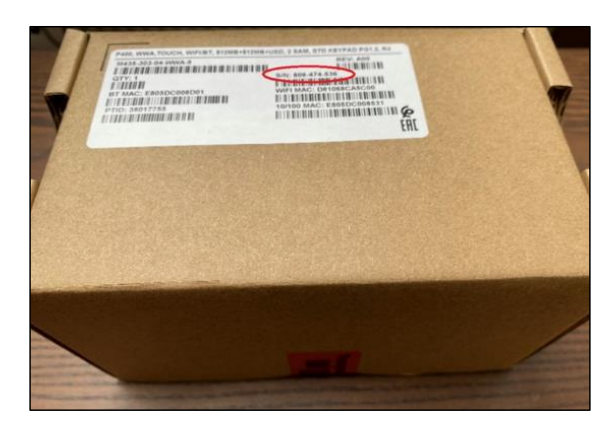

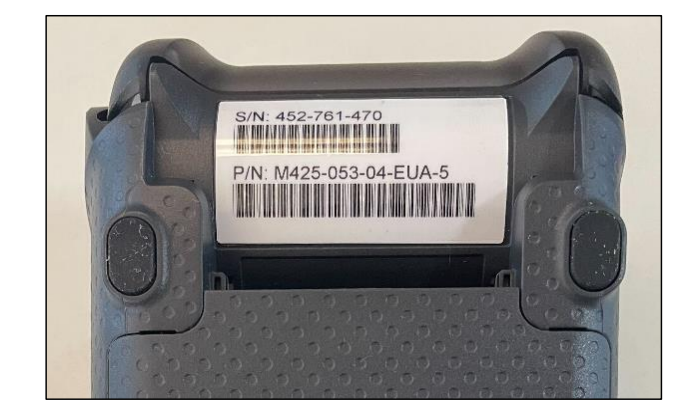

**ACHTUNG**: Überprüfe das Terminal auf Manipulationen. Überprüfe, ob Dichtungen oder Schrauben, zusätzliche Drähte oder Etiketten, Löcher im Gerät und alles, was in einen Teil des Terminals eingefügt oder daran befestigt ist, fehlen.

Wenn eine der oben genannten Prüfungen fehlschlägt, wende dich bitte umgehend an unser DISH-Support-Team unter [www.dish.co/contact.](https://www.dish.co/contact/)

<sup>&</sup>lt;sup>1</sup> Die Abbildungen dienen nur zu Referenzzwecken; das tatsächliche Modell kann je nach der Wahl deines Kaufs variieren.

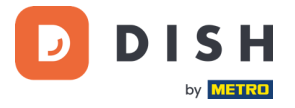

#### <span id="page-6-0"></span>**1.3 ÜBERPRÜFE DEN INHALT DEINER BOX<sup>1</sup>**

Dein V400m-Set besteht aus den folgenden Komponenten:

- V400m Zahlungsterminal
- Stromzufuhr
- SIM-Karte
- Quittungspapierrolle 57 x 40 mm (Länge x Breite)

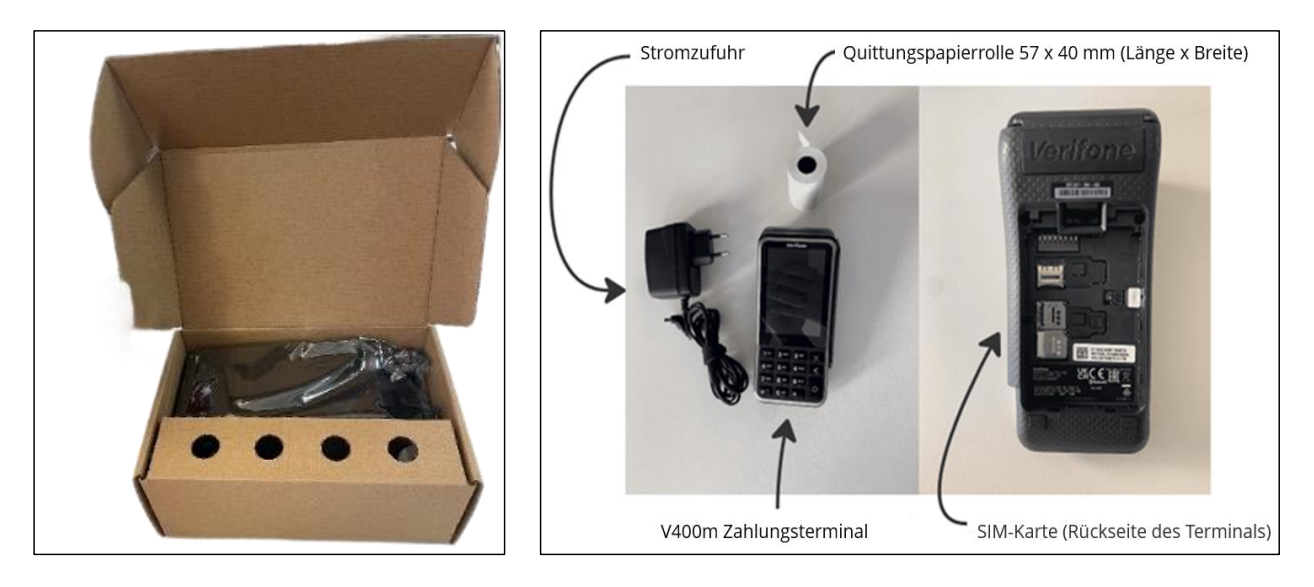

Wenn du bei der Prüfung feststellst, dass Inhalte im Karton fehlen, wende dich bitte sofort an unser DISH-Support-Team unter [www.dish.co/contact.](https://www.dish.co/contact/)

<sup>1</sup> Bilder dienen nur als Referenz; Das tatsächliche Modell kann je nach Kaufentscheidung variieren.

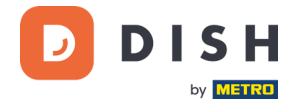

#### <span id="page-7-0"></span>**SCHRITT 2: EINLEGEN DER QUITTUNGSPAPIERROLLE<sup>1</sup>**

1. Ziehe den Riegel des Papierfachs nach oben und klappe die Abdeckung nach unten.

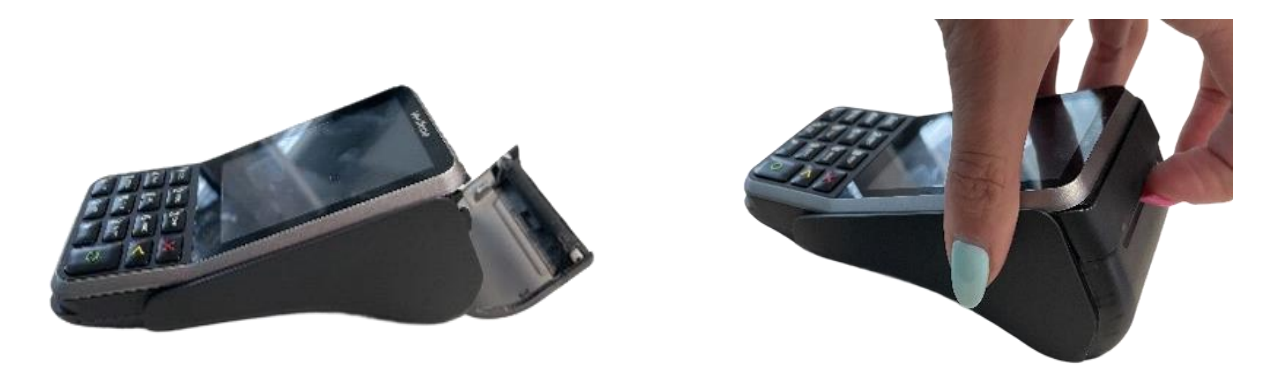

2. Lege die Papierrolle in das Terminal ein und achte darauf, dass das Papier leicht herausragt.

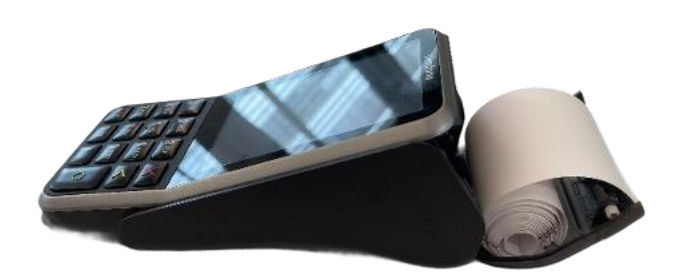

3. Schließe die Abdeckung des Papierrollenfachs.

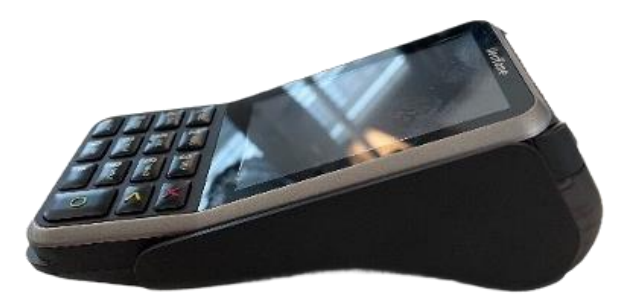

<sup>&</sup>lt;sup>1</sup> Die Abbildungen dienen nur zu Referenzzwecken; das tatsächliche Modell kann je nach der Wahl deines Kaufs variieren.

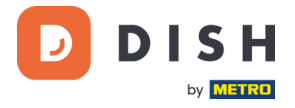

#### <span id="page-8-0"></span>**SCHRITT 3: INSTALLIEREN DES TERMINALS**

Wenn du das Zahlungsterminal startest oder nachdem es eine längere Zeit ausgeschaltet war, kann es einen Wartungsanruf machen. Der Wartungsanruf dient dazu zu prüfen, ob die Einstellungen und die Software aktuell sind. Wenn das nicht der Fall ist, werden die Einstellungen und die Software aktualisiert. Das dauert vielleicht 10 bis 20 Minuten.

#### <span id="page-8-1"></span>**3.1 TERMINAL EINSCHALTEN**

• Schließe das Terminal an eine Stromversorgung an.

oder

• Halte die **Bestätigungstaste gedrückt**, bis sich das Display einschaltet. Der Ladezustand des Akkus muss hoch genug sein, damit sich das Terminal einschalten lässt.

Während des Startvorgangs schaltet sich das Display einige Male ein und aus.

Wenn das Terminal an eine Stromversorgung angeschlossen ist, beginnt der Akku zu laden. Ein Symbol oben im Display zeigt den Ladezustand des Akkus an. Bitte lasse den Akku mindestens vier Stunden lang laden, während du mit den nächsten Schritten fortfährst.

#### <span id="page-8-2"></span>**3.2 ADMIN-MENÜ**

Schaue dir das "Admin-Menü" an: du benötigst es für verschiedene Aufgaben.

So öffnest du das Admin-Menü:

- 1. Wähle **9** und dann die **Bestätigungstaste.**
- 2. Gib das Passwort für das Admin-Menü ein und wähle die **Bestätigungstaste**. Um das Passwort zu erhalten, rufe bitte unser DISH-Support-Team unte[r www.dish.co/contact](https://www.dish.co/contact/) an.

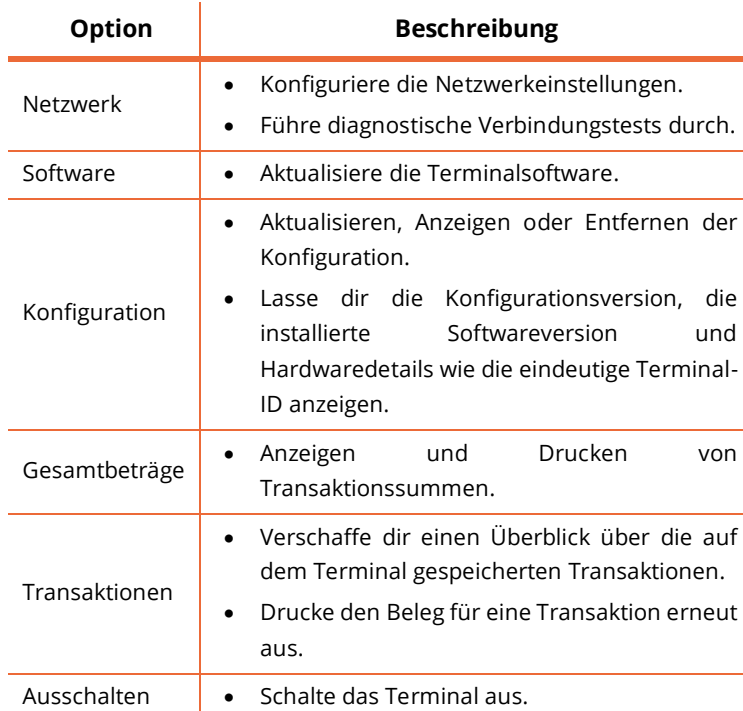

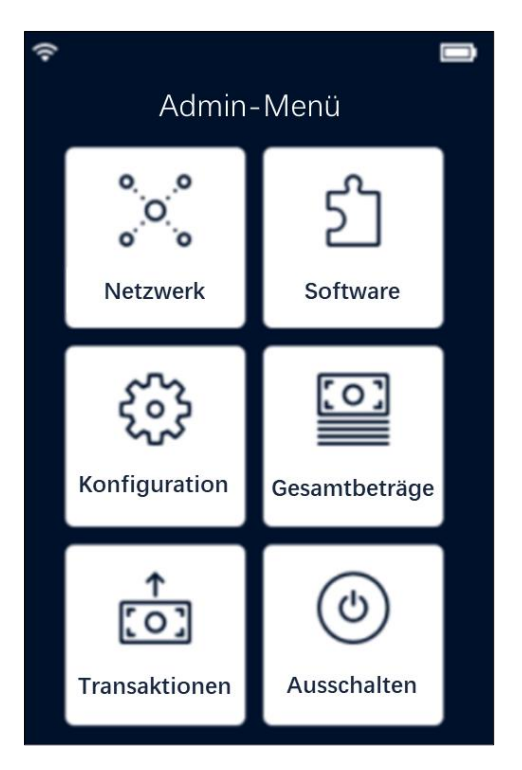

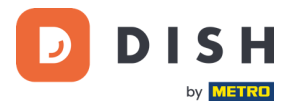

#### <span id="page-9-0"></span>**3.3 VERBINDUNG ZU DEINEM NETZWERK**

Verbinde dein Gerät über WLAN mit deinem lokalen Netzwerk, indem du der folgenden Anleitung folgst:

- Wähle auf dem Terminal-Display **Netzwerk konfigurieren** aus.
- Wähle **WLAN**.
- Schalte den WLAN**-**Kippschalter ein.
- Wähle das Symbol **+**, um ein Netzwerk hinzuzufügen. Das Terminal sucht nach WLAN-Netzwerken.
- Wähle das gewünschte Netzwerk aus der Liste aus und gebe das WLAN-Passwort ein oder wähle "Manuell **hinzufügen**" und gebe den Namen (SSID) des WLAN-Netzwerks und das WLAN-Passwort ein.
- Wähle zur Bestätigung das Häkchen.
	- o Das Terminal stellt das Netzwerk automatisch als Standard ein und verbindet sich damit.
	- o Oben auf dem Display wird nun ein WLAN-Symbol angezeigt.

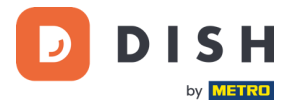

#### <span id="page-10-0"></span>**SCHRITT 4: OPTIONALE AKTIONEN**

#### <span id="page-10-1"></span>**4.1 ANZEIGEN, DRUCKEN UND ZURÜCKSETZEN VON BEZAHLVORGANGSBERICHTEN**

Das Terminal kann einen Gesamtbericht erstellen. Dieser gibt einen Überblick über die Gesamtbeträge für Verkäufe, Rückerstattungen, Trinkgelder und Stornierungen, die das Terminal seit dem letzten Zurücksetzen des Berichts verarbeitet hat. Wenn du den Bericht zurücksetzt, kannst du diese Funktion nutzen, um Tages- oder Schichtgesamtsummen zu erhalten.

#### **a. Um den Gesamtbericht zu erhalten:**

- 1. Gehe zum [Admin-Menü.](#page-8-2)
- 2. Wähle **Gesamtbeträge** aus.
- 3. Wähle eine Aktion:
	- **Ansicht**: Zeigt den Gesamtbericht für den oben im Bericht angezeigten Zeitraum an.
	- **Drucken** > **Ja**: Druckt den Gesamtbericht. (Optional) Um den Zähler nach dem Drucken der (Tages- oder Schicht-) Beträge zurückzusetzen, wähle bei der Eingabeaufforderung **Summen zurücksetzen?** die Option **Ja**.
	- **Zurücksetzen** > **Ja**: Beginnt einen neuen Berichtszeitraum. Die Gesamtbeträge des vorherigen Zeitraums werden nicht mehr angezeigt.

#### **b. Automatisches Zurücksetzen**

Um die Summen jeden Tag zu einer bestimmten Stunde automatisch zurückzusetzen, wende dich bitte an unser DISH-Support-Team unter [www.dish.co/contact.](https://www.dish.co/contact/)

#### <span id="page-10-2"></span>**4.2 EINEN TRANSAKTIONSBELEG ERNEUT DRUCKEN**

So druckst du eine weitere Kopie des Käufer- oder Händlerbelegs für eine bestimmte Transaktion:

- Gehe zu[m Admin-Menü.](#page-8-2)
- Wähle **Transaktionen**.
- Wähle die Transaktion, für die du einen Beleg neu drucken möchtest.
- Wähle **Kassenbons** und dann den Kassenbon, den du drucken möchtest: **Käuferbeleg** oder **Händlerbeleg**.
- Wähle **Drucken**.
- Wähle **Abbrechen**, um zu dem Punkt zurückzukehren, an dem du den anderen Kassenbon auswählen und drucken kannst, oder wähle wiederholt **Abbrechen**, bis das Admin-Menü geschlossen wird.

<span id="page-11-0"></span>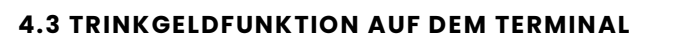

Das Terminal verfügt über eine integrierte Trinkgeldfunktion, die es deinen Gästen ermöglicht, bargeldlose Trinkgelder über das Zahlungsterminal zu geben.

- 1. Gib den Gesamtbetrag ein, der auf deinem Terminal bezahlt werden muss.
- 2. Der Trinkgeldbildschirm wird angezeigt (siehe Bild).
- 3. Lasse den Kunden den gewünschten Trinkgeldbetrag auswählen.
- 4. Dein Kunde kann entweder die Karte oder das Handy zur Zahlung am Terminal verwenden.
- 5. Der Zahlungsbeleg wird automatisch ausgedruckt.
- 6. Der Trinkgeldbetrag wird auf der Quittung angezeigt.

Die Trinkgeldfunktion ist standardmäßig aktiviert. Wenn du diese Einstellung ändern möchtest, kontaktiere bitte unser DISH-Support-Team unte[r www.dish.co/contact.](https://www.dish.co/contact/)

#### <span id="page-11-1"></span>**4.4 DASHBOARD**

Das Akzeptieren von Transaktionen ist ein entscheidender Aspekt deines Geschäfts, und die Überwachung deines Kreditkartenumlaufs ist ebenso wichtig. Bleibe informiert, indem du dich mit deinem Dashboard verbindest, auf dem du Transaktionen, Auszahlungen und andere kontobezogene Informationen verfolgen kannst.

Melde dich dazu bei deinem dish.co-Konto an und greife auf das Dashboard zu, indem du auf DISH Pay klickst:

- 1. Besuche unsere Websit[e dish.co.](https://www.dish.co/)
- 2. Melde dich bei deinem dish.co-Konto mit deinen Anmeldedaten an.
- 3. Wähle **DISH Pay** aus.

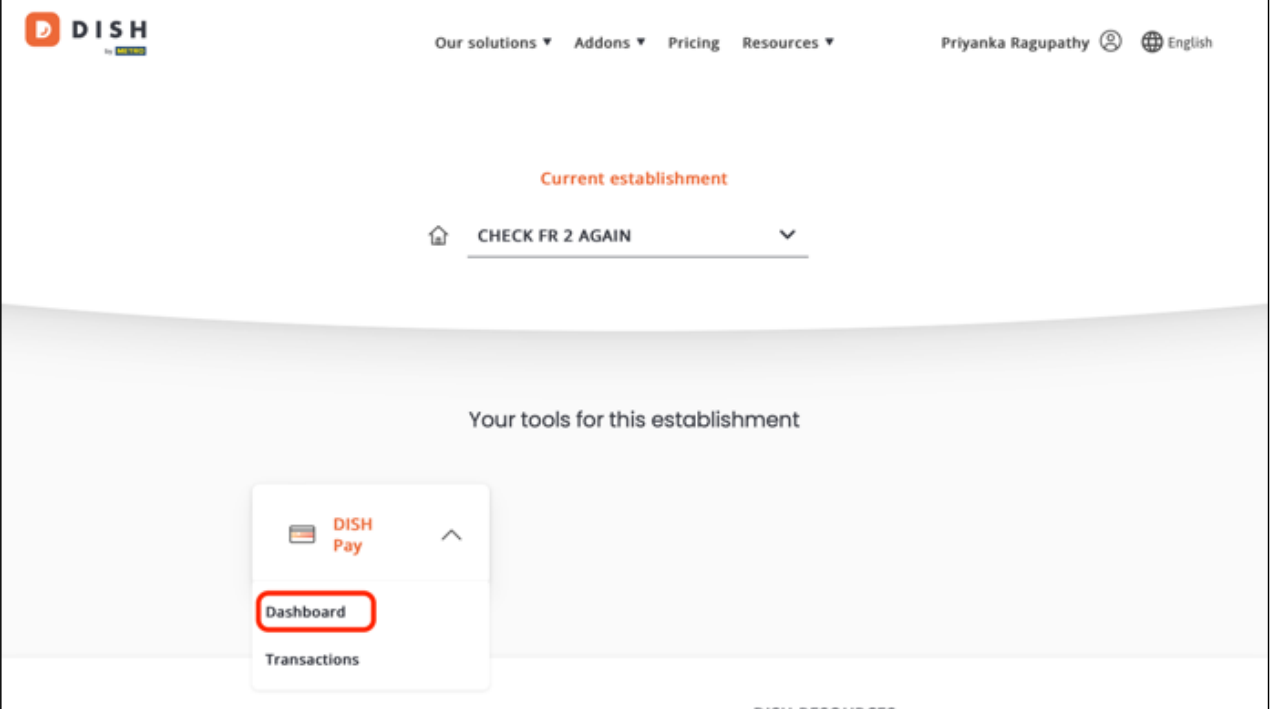

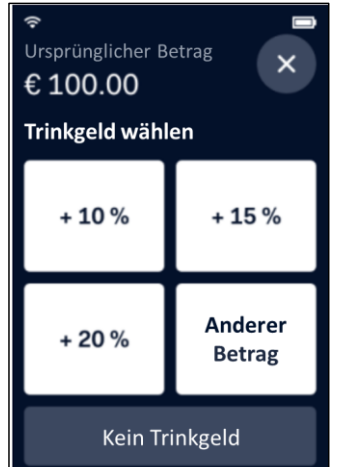

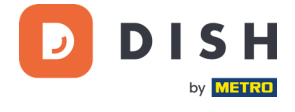

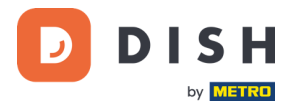

#### 4. Klicke auf **Dashboard**.

- 5. Wähle auf der linken Seite deines Bildschirms **Transaktionen** aus, um auf die relevanten Informationen zuzugreifen.
- 6. Überprüfe deine Daten, passe sie an und exportiere Berichte bei Bedarf.

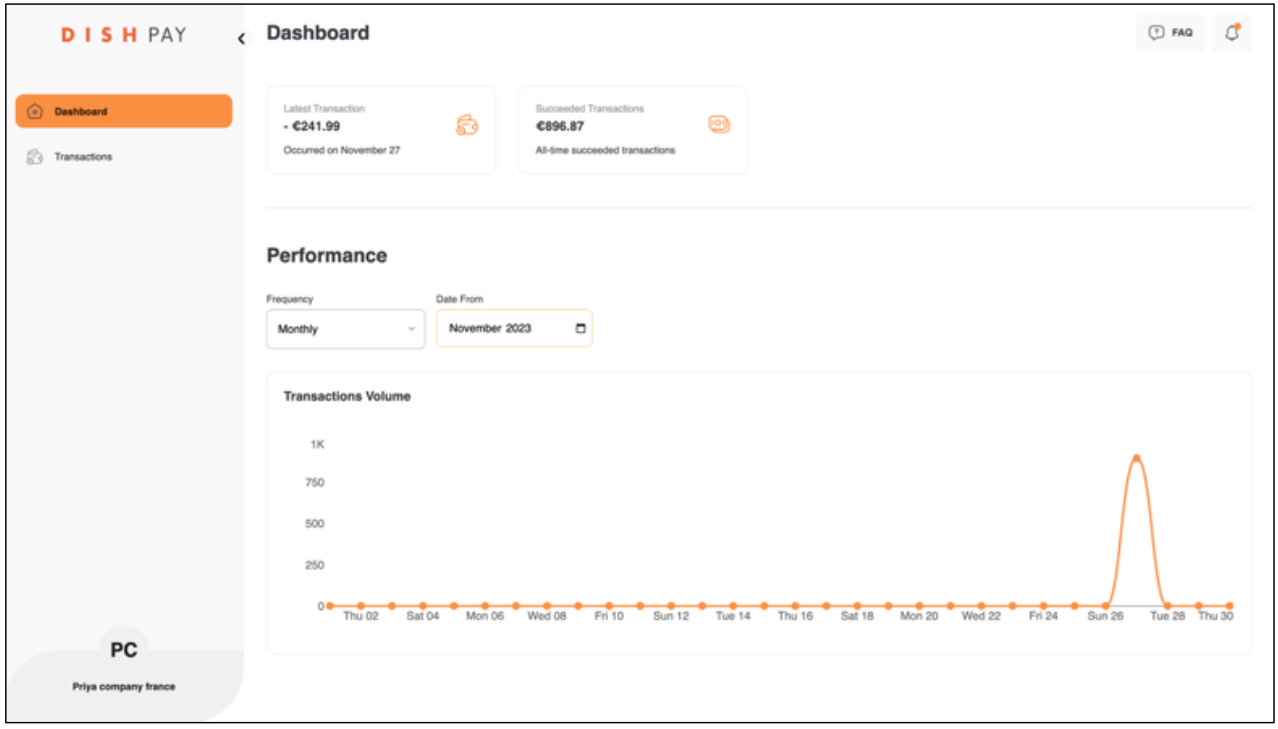

Weitere Informationen findest du i[n DISH Support](https://support.dish.co/article/72q1qnwlen-dish-pay-dashboard-guidelines) (Login erforderlich). Falls du zusätzliche Fragen hast, kontaktiere bitte unser DISH-Support-Team unter [www.dish.co/contact.](https://www.dish.co/contact/)

#### **4.5 GERÄTEINFORMATIONEN**

<span id="page-12-0"></span>So zeigst du Informationen zum Terminal an:

• Wähle **5** und dann die **Bestätigungstaste**.

Es erscheint ein Bildschirm ähnlich dem hier gezeigten mit:

- Modell, Seriennummer und IP-Adresse des Terminals.
- Softwareversion und Konfigurationsversion, die das Terminal derzeit verwendet.
- Händlerkonto und Shop, zu dem das Terminal gehört.
- Eine Schaltfläche zum Anzeigen eines QR-Codes mit Geräteinformationen. Wenn du unser DISH-Support-Team über [www.dish.co/contact](https://www.dish.co/contact/) kontaktierst, werden sie dich eventuell auffordern, diesen QR- Code zu scannen.

### ← Geräteinformationen

 $\Rightarrow$ 

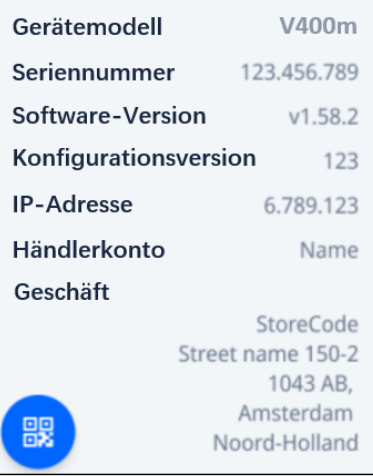

 $\blacksquare$ 

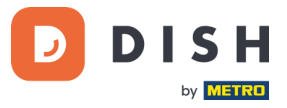

#### <span id="page-13-0"></span>**4.6 AUTOMATISCHER WECHSEL ZWISCHEN LOKALEM NETZWERK UND MOBILEM INTERNET**

Dein V400m Zahlungsterminal kann im Falle eines Internetausfalls nahtlos auf die Verarbeitung von Zahlungen über eine Mobilfunkverbindung umschalten. Um diese Funktion zu aktivieren, benötigst du ein SIM-Karten-Abonnement bei uns für dein Terminal.

Im Zweifelsfall wende dich bitte an unser DISH-Support-Team unte[r www.dish.co/contact.](https://www.dish.co/contact/)

#### <span id="page-13-1"></span>**SCHRITT 5: AUSSCHALTEN DES TERMINALS**

So schaltest du das Terminal aus:

- Gehe zu[m Admin-Menü](#page-8-2) und wähle **Ausschalten**.
	- oder
- Halte die **Abbruchtaste** gedrückt, bis sich das Display (nach 5–20 Sekunden) ausschaltet.

#### <span id="page-13-2"></span>**SCHRITT 6: BITTE UM HILFE**

Wenn es ein Problem mit deinem Zahlungsterminal gibt und du es nicht selbst lösen kannst, kontaktiere bitte unser DISH-Support-Team unter [www.dish.co/contact](https://www.dish.co/contact/) und gib die folgenden Informationen an:

- Seriennummer des Terminals: diese Nummer findest du in den [Geräteinformationen](#page-12-0) und auf der Rückseite des Terminals (z. B. S/N: 123-456-789).
- Beschreibung des Problems: bitte gib eine detaillierte Beschreibung des Problems an. Falls es sich auf den Zahlungsprozess oder eine bestimmte Transaktion bezieht, nenne bitte einen genauen Zeitpunkt und den Betrag der Transaktion.
- PSP-Referenz der Transaktion, falls zutreffend.